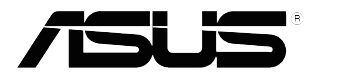

## **Serie VP32U Monitor LCD**

# *Guía del usuario*

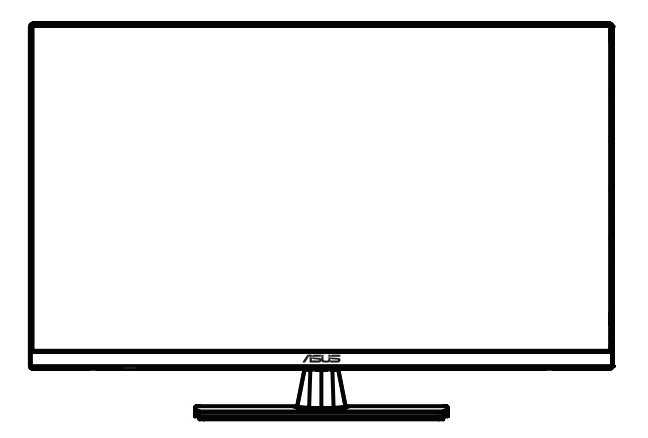

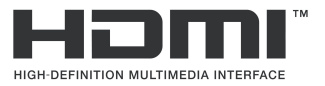

Primera edición Mayo de 2020

**Copyright © 2020 ASUSTeK COMPUTER, INC. Todos los derechos reservados.**

Ninguna parte de este manual, incluidos los productos y el software descritos en él, se podrá reproducir, transmitir, transcribir, almacenar en un sistema de recuperación, ni traducir a ningún idioma, de ninguna forma ni por ningún medio, excepto la documentación que el comprador mantiene como copia de seguridad, sin el permiso expreso por escrito de ASUSTeK COMPUTER, INC. ("ASUS").

La garantía del producto o el servicio no se extenderá si: (1) el producto se repara, modifica o altera, a menos que tal reparación, modificación o alteración esté autorizada por escrito por ASUS; (2) el número de serie del producto está deteriorado o se ha extraviado.

ASUS PROPORCIONA ESTE MANUAL "COMO ESTÁ" SIN NINGUNA GARANTÍA DE NINGÚN TIPO, NI EXPRESA NI IMPLÍCITA, INCLUIDAS, PERO SIN LIMITARSE A, LAS GARANTÍAS IMPLÍCITAS O CONDICIONES DE COMERCIABILIDAD O IDONEIDAD PARA UN FIN DETERMINADO. EN NINGÚN CASO ASUS, SUS DIRECTORES, DIRECTIVOS, EMPLEADOS O AGENTES SERÁN RESPONSABLES DE NINGUN DANO INDIRECTO, ESPECIAL, INCIDENTAL O CONSECUENTE (INCLUIDOS LOS<br>DAÑOS CAUSADOS POR PÉRDIDA DE BENEFICIOS, PÉRDIDA DE NEGOCIO, PÉRDIDA DE USO O DATOS, INTERRUPCIÓN DEL NEGOCIO Y CASOS SIMILARES), AUNQUE ASUS HUBIERA RECIBIDO NOTIFICACIÓN DE LA POSIBILIDAD DE TALES DAÑOS QUE SURJAN DE CUALQUIER DEFECTO O ERROR EN ESTE MANUAL O EL PRODUCTO.

LAS ESPECIFICACIONES E INFORMACIÓN CONTENIDAS EN ESTE MANUAL SE PROPORCIONAN SOLO A TÍTULO INFORMATIVO Y EN CUALQUIER MOMENTO PUEDEN CAMBIAR SIN PREVIO AVISO, Y NO SE DEBEN CONSIDERAR COMO UNA OBLIGACIÓN PARA ASUS. ASUS NO ASUME NINGUNA RESPONSABILIDAD POR NINGÚN ERROR O IMPRECISIÓN QUE PUDIERA APARECER EN ESTE MANUAL, INCLUIDOS LOS PRODUCTOS Y EL SOFTWARE DESCRITOS EN ÉL.

Los productos y nombres de empresas que aparecen en este manual pueden o no ser marcas registradas o propiedad intelectual de sus respectivas compañías y solamente se usan para identificación o explicación y en beneficio de los propietarios sin intención de infringir ningún derecho.

### **Tabla de contenidos**

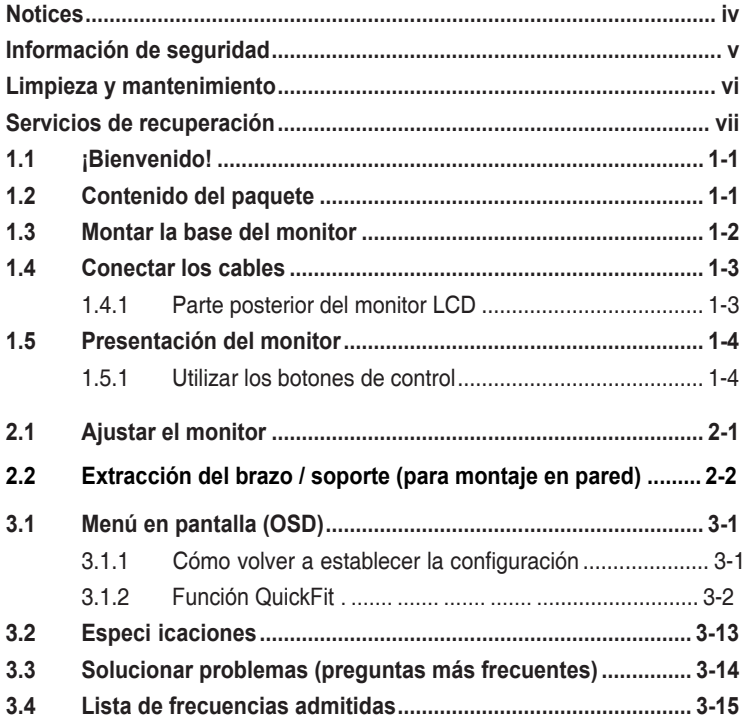

### <span id="page-3-0"></span>**Avisos**

#### **Declaración de la Comisión Federal de Comunicaciones (FCC, Federal Communications Commission)**

Este dispositivo cumple la Parte 15 de las Reglas de la FCC. Su funcionamiento está sujeto a dos condiciones:

- Este dispositivo no puede causar interferencias perjudiciales, y
- Este dispositivo debe aceptar cualquier interferencia recibida, incluida la interferencia que pueda causar un funcionamiento no deseado.

Este equipo ha sido probado, hallándose que satisface los límites de un dispositivo digital de Clase B de acuerdo con los requisitos definido en la Sección 15 de la normativa FCC. Estos límites se establecieron con el fi de proporcionar una protección razonable contra interferencias perjudiciales en una instalación residencial. Este equipo genera, usa y puede irradiar energía en frecuencias de radio y, si no se instala y usa de acuerdo con las instrucciones, puede causar interferencias perjudiciales para las comunicaciones de radio. Sin embargo, no se puede garantizar que la interferencia no ocurrirá en una instalación en particular. En el caso de que el equipo causara interferencias perjudiciales para la recepción de radio o TV, lo que puede determinarse encendiendo y apagando el equipo, se sugiere que el usuario lleve a cabo una o varias de las siguientes medidas para corregir dichas interferencias:

- Reorientar o colocar en otro lugar la antena receptora.
- Aumentar la separación entre el equipo y el receptor.
- Conectar el equipo a una toma de corriente que se encuentre en un circuito distinto al que está conectado el receptor.
- Solicitar ayuda al proveedor o a un profesional de radio y TV con experiencia.

#### **Declaración del Departamento Canadiense de Comunicaciones**

Este aparato digital no supera los límites de la Clase B para emisiones de ruido de radio desde aparatos digitales establecidas en las Normativas de Interferencias de Radio del Departamento Canadiense de Comunicaciones.

Este aparato digital de Clase B cumple la norma canadiense ICES-003.

### <span id="page-4-0"></span>**Información de seguridad**

- Antes de instalar el monitor, lea atentamente toda la documentación incluida en el paquete.
- Para evitar incendios o descargas eléctricas, nunca exponga el monitor a la lluvia ni a la humedad.
- Nunca intente abrir la carcasa del monitor. En el interior del monitor hay componentes con voltaje alto y peligroso que puede provocar graves daños personales.
- Si la fuente de alimentación se avería, no intente arreglarla usted mismo. Póngase en contacto con un profesional cualificado o con su proveedor.
- Antes de usar el producto, asegúrese de que todos los cables están correctamente conectados y que los cables de alimentación no están dañados. Si detecta algún daño, póngase en contacto con su distribuidor inmediatamente.
- Las ranuras y aberturas situadas en la parte posterior y superior de la carcasa están pensadas para la ventilación del aparato. No las bloquee. No coloque nunca este aparato cerca de un radiador o fuentes de calor ni sobre ellas a menos que se proporcione la ventilación adecuada.
- El monitor debe alimentarse solamente con el tipo de fuente de alimentación indicado en la etiqueta. Si no está seguro del tipo de alimentación de su domicilio, póngase en contacto con su distribuidor o con la compañía eléctrica local.
- Use el enchufe adecuado que cumpla la normativa eléctrica local.
- No sobrecargue las tomas de corriente ni los alargadores. Si lo hace, podría provocar un incendio o descargas eléctricas.
- Evite el polvo, la humedad y las temperaturas extremas. No coloque el monitor en un área donde se pueda mojar. Coloque el monitor en una superficie estable.
- Desenchufe la unidad durante una tormenta o si no la va a utilizar durante un prolongado período de tiempo. Esto protegerá el monitor de daños provocados por las subidas de tensión.
- Nunca inserte objetos ni derrame líquidos de ningún tipo en las ranuras de la carcasa del monitor.
- Para garantizar el funcionamiento correcto, utilice el monitor solamente con los equipos que cumplan la norma UL, que tengan las tomas de corriente correctamente configuradas y con valores nominales comprendidos entre 100 y 240 VCA.
- La toma de corriente deberá estar instalada cerca del equipamiento y deberá ser fácilmente accesible.
- Si tiene problemas técnicos con el monitor, póngase en contacto con un profesional cualificado o con su distribuidor.
- Este producto puede contener sustancias químicas que en el Estado de California están consideradas como cancerígenas y que provocan defectos de nacimiento y/u otros daños en la reproducción. Lávese las manos después de manipular el producto.

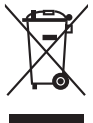

Este símbolo de la papelera con ruedas tachada indica que el producto (equipo eléctrico y electrónico y pila de botón que contiene mercurio) no se debe arrojar a la basura municipal. Consulte las normas locales sobre desecho de productos electrónicos.

### <span id="page-5-0"></span>**Limpieza y mantenimiento**

- Antes de levantar o volver a colocar el monitor, debe desconectar los cables y el cable de alimentación. Siga las técnicas correctas para levantar el monitor cuando lo coloque. Cuando levante o transporte el monitor, agárrelo por los bordes. No levante la pantalla por la base ni el cable de alimentación.
- Limpieza. Apague el monitor y desenchufe el cable de alimentación. Limpie la superficie del monitor con un paño que no deje pelusas y no abrasivo. Las manchas resistentes se pueden eliminar con un paño humedecido con un producto de limpieza suave.
- No utilice productos de limpieza que contengan alcohol o acetona. Utilice productos de limpieza fabricados para pantallas LCD. Nunca rocíe productos de limpieza directamente en la pantalla, ya que pueden gotear dentro del monitor y causar descargas eléctricas.

#### **Los siguientes síntomas son normales en el monitor:**

- Debido a la naturaleza de la luz fluorescente, la pantalla puede parpadear durante el uso inicial. Apague y vuelva a encender el interruptor de alimentación para asegurarse de que el parpadeo desaparece.
- Puede detectar un brillo ligeramente irregular en la pantalla dependiendo del patrón de escritorio que utilice.
- Cuando la misma imagen se muestra durante horas, una imagen remanente de la pantalla anterior puede mantenerse en pantalla al cambiar de imagen. La pantalla se recuperará lentamente. Si no es así, apague el interruptor de alimentación durante varias horas.
- Cuando la pantalla se quede en blanco, parpadee o ya no funcione, póngase en contacto con su distribuidor o centro de soporte técnico para repararla. ¡No repare la pantalla usted mismo!

#### **Convenciones utilizadas en esta guía**

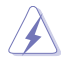

ADVERTENCIA: Información para evitar daños personales al intentar completar una tarea.

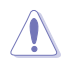

PRECAUCIÓN: Información para evitar daños en los componentes al intentar completar una tarea.

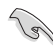

IMPORTANTE: Información que DEBE seguir para completar una tarea.

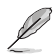

NOTA: Sugerencias e información adicional que ayudan a completar una tarea.

#### <span id="page-6-0"></span>**Dónde encontrar más información**

Consulte las siguientes fuentes para obtener información adicional y las actualizaciones del software del producto.

#### **1. Sitios Web de ASUS**

Los sitios Web de ASUS en todo el mundo proporcionan información actualizada del hardware y los productos de software de ASUS. Consulte el sitio Web **http://www.asus.com**

#### **2. Documentación opcional**

El paquete del producto puede incluir documentación opcional que puede haber añadido su distribuidor. Estos documentos no forman parte del paquete estándar.

### **Servicios de recuperación**

Los programas de reciclaje y recuperación de productos de ASUS están totalmente comprometidos con las normativas más exigentes relacionadas con la protección de nuestro medio ambiente. Creemos en la oferta de soluciones para que nuestros clientes sean capaces de reciclar responsablemente nuestros productos, pilas y otros componentes, así como los materiales de embalaje.

Visite la página Web <http://csr.asus.com/english/Takeback.htm> para obtener información de reciclaje detallada en las diferentes regiones.

### <span id="page-7-0"></span>**1.1 ¡Bienvenido!**

¡Gracias por adquirir el monitor LCD de ASUS® !

Los monitores LCD panorámicos más modernos de ASUS proporcionan una visualización más nítida, clara y brillante, además de una gran cantidad de funciones que mejoran la experiencia de visualización.

¡Con estas funciones, disfrutará de la comodidad y la experiencia visual agradable que proporciona el monitor!

### **1.2 Contenido del paquete**

Compruebe que el paquete contiene los siguientes artículos:

- Monitor LCD
- $\checkmark$  Base del monitor
- Guía de inicio rápido
- Tarjeta de Garantía
- Cable de alimentación
- $\checkmark$  Cable DisplayPort (opcional)
- $\checkmark$  Cable HDMI (opcional)

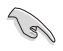

• Si alguno de los artículos anteriores falta o está dañado, póngase en contacto con su distribuidor inmediatamente.

### <span id="page-8-0"></span>**1.3 Montar la base del monitor**

- 1. Coloque la parte frontal del monitor boca abajo en una mesa.
- 2. Acople la base al brazo.
- 3. Gire el tornillo en el sentido de las agujas del reloj para fijar la base. A continuación, ajuste el monitor al ángulo que le resulte más cómodo.
- 4. Tamaño del tornillo base: M6\*13mm

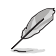

Le recomendamos que cubra la superficie de la mesa con un paño suave para no dañar el monitor.

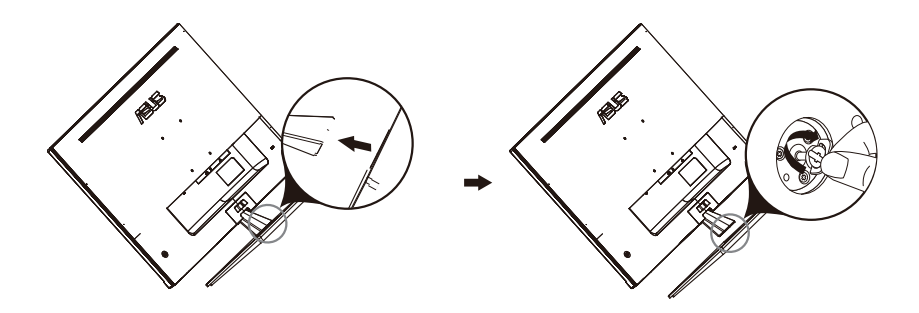

### <span id="page-9-0"></span>**1.4 Conectar los cables**

### **1.4.1 Parte posterior del monitor LCD**

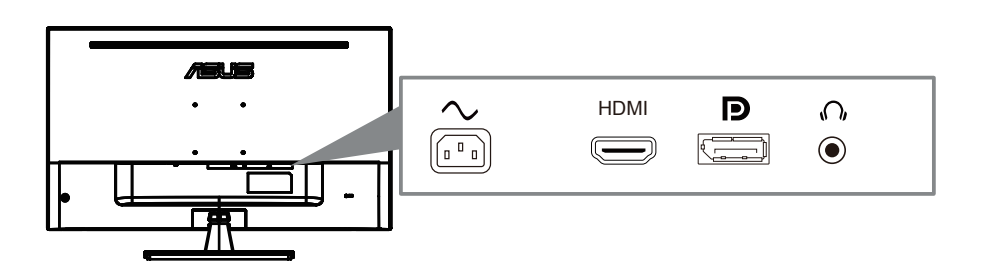

- 1. Power AC Input
- 2. HDMI Port
- 3. DisplayPort Port
- 4. Earphone jack

### <span id="page-10-0"></span>**1.5 Presentación del monitor**

### **1.5.1 Utilizar los botones de control**

Utilice los botones de control situados en la parte posterior del monitor para ajustar la configuració de la imagen.

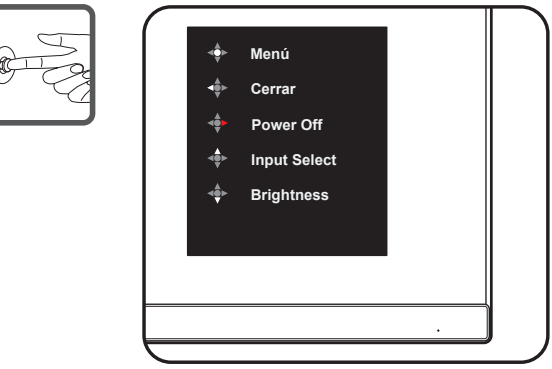

- 1. Indicador de encendido:
	- En la tabla siguiente encontrará la definición del color del indicador de alimentación.

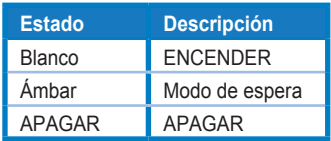

- 2. Botón central:
	- Presione este botón para ingresar al menú OSD.
	- Presione este botón para encender el monitor cuando esté apagado.
- 3. Llave izquierda:
	- Salga del menú OSD o regrese a la capa anterior.
- 4. Llave correcta:
	- Tecla de acceso directo de apagado.
	- Ingrese la opción de la siguiente capa.
- 5. Tecla arriba:
	- Use esta tecla de acceso rápido para Input Select
	- Mueva la opción hacia arriba o aumente el valor de la opción.
- 6. Tecla abajo:
	- **•** Use est[a tecla de ac](#page-11-0)ceso rápido para Brightness
	- **•** Mueva la opción hacia abajo o disminuya el valor de la opción.
	- **•** Tecla de acceso directo de bloqueo de teclas. Manténgalo presionado durante 5 segundos para habilitar / deshabilitar el bloqueo de teclas.

### <span id="page-11-0"></span>**2.1 Ajustar el monitor**

- Para conseguir la mejor visualización posible, se recomienda mirar a toda la superficie del monitor y, a continuación, ajustarlo con el ángulo que le resulte más cómodo.
- Sujete la base para impedir que el monitor se caiga cuando cambie su ángulo.
- Puede ajustar el ángulo del monitor entre -5° y 8°.

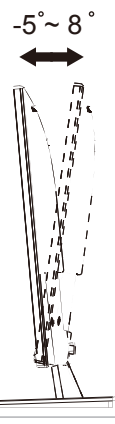

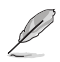

• Es normal que el monitor tiemble ligeramente mientras ajusta el ángulo de visualización.

### <span id="page-12-0"></span>**2.2 Desmontar el brazo y la base (para el soporte para pared )**

El brazo desmontable de este monitor LCD está especialmente diseñado para soportes para pared .

#### **Para desmontar el brazo y la base**

- 1. Desconecte los cables de alimentación y señal. Coloque la parte frontal del monitor boca abajo y con cuidado sobre una mesa despejada.
- 2. Utilice un destornillador para quitar los cuatro tornillos del brazo (Figura 1) y, a continuación, desmonte el brazo y el pie del monitor (Figura 2).

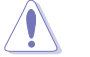

- Es recomendable que cubra la superficie de la mesa con un paño suave para no dañar el monitor.
- Sujete la base del monitor cuando quite los tornillos.

Figure 1 Figure 2

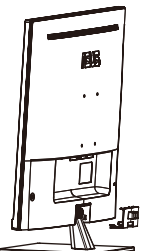

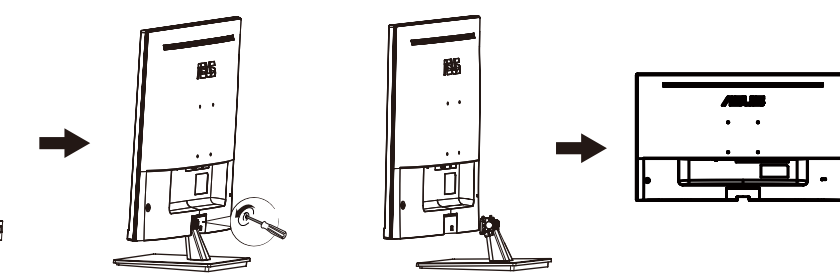

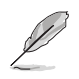

- El kit de montaje en pared (100X100mm) se compra por separado.
- Utilice solo el soporte de montaje en pared listado por UL con un peso / carga mínima de 12 kg (tamaño de tornillo: M4 x 10 mm).

### <span id="page-13-0"></span>**3.1 Menú en pantalla (OSD)**

#### **3.1.1 Cómo volver a establecer la configuració**

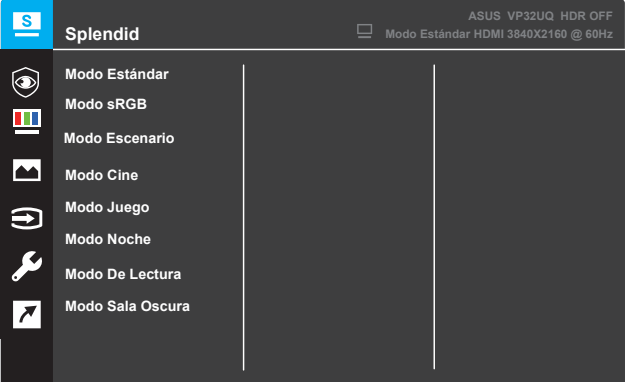

- 1. Pulse el botón **Menú** para activar el menú OSD.
- 2. Presione los botones  $\blacktriangledown$  y  $\blacktriangle$  para alternar entre las opciones del menú. A medida que se mueve de un icono a otro, el nombre de la opción se resalta.
- 3. Para seleccionar el elemento resaltado en el menú, presione el botón  $\bullet$  .
- 4. Presione los botones  $\blacktriangledown$  y  $\blacktriangle$  para seleccionar el parámetro que desee.
- 5. Presione el botón● para acceder a la barra deslizante y, a continuación, utilice los botones  $\blacktriangledown$  y  $\blacktriangle$  según los indicadores del menú para realizar los cambios.
- 6. Seleccione < para volver al menú anterior o para aceptar y volver al menú anterior.

### **3.1.2 Presentación de las funciones OSD**

#### **1. Splendid**

Esta función contiene ocho funciones secundarias que puede seleccionar según sus preferencias. Cada modo tiene la opción Reiniciar que permite mantener la configuración o recuperar el modo preestablecido.

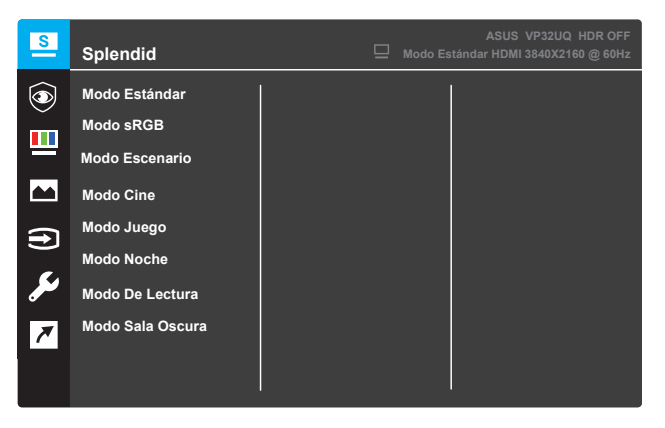

- **Modo Estándar**: es la mejor opción para editar documentos con la tecnología de inteligencia de vídeo SPLENDID™.
- **Modo sRGB**: se trata de la mejor elección para ver fotografías y gráficos desde PCs.
- **Modo Escenario**: es la mejor opción para visualizar fotografías de paisajes con la tecnología de inteligencia de vídeo SPLENDID™.
- **Modo Cine**: es la mejor opción para ver películas con la tecnología de inteligencia de vídeo SPLENDID™.
- **Modo Juego**: es la mejor opción para ejecutar juegos con la tecnología de inteligencia de vídeo SPLENDID™.
- **Modo Noche**: es la mejor opción para ejecutar juegos con escenas oscuras o ver películas con escenas oscuras con la tecnología de inteligencia de vídeo SPLENDID™.
- **Modo De Lectura**: es la mejor opción para leer libros con la tecnología de inteligencia de vídeo SPLENDID™.
- **Modo Sala Oscura**: Es la mejor opción para un entorno con poca iluminación con la tecnología de inteligencia de vídeo SPLENDID™.

- En el Modo Estándar, las funciones Saturación, Tono de piel, Nitidez y ASCR no podrán ser configuradas por el usuario.
- En el Modo sRGB, el usuario no podrá configurar las funciones Saturación, Temp del color, Tono de piel, Nitidez, Brillo, Contraste y ASCR.
- En el Modo De Lectura, las funciones Saturación, Tono de piel, ASCR, Contraste y Temp del color no podrán ser configuradas por el usuario.

#### **2. Eye Care**

In this function, you can adjust settings to better protect your eyes.

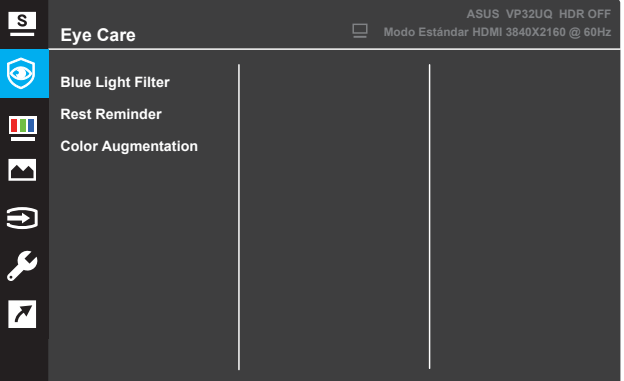

- **Blue Light Filter:** En esta función, puede ajustar el filtro de luz azul de 0 a Max.
	- \* 0: Ningún cambio.
	- \* Max: Cuanto más alto es el nivel, menos luz azul se dispersa.cuando
	- Filtro de luz azul se activa, la configuración por defecto de la norma
	- El modo se importará automáticamente.Además del nivel máximo,
	- \* El brillo es configurable por el usuario.Máximo es el ajuste optimi.Cumple con la certificación tüv low Blue light \*.La función de brillo no es configurable por el usuario.

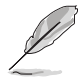

\*Cuando el aumento de color está en el valor por defecto (50).

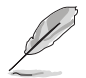

Consulte lo siguiente para aliviar las distensiones oculares:

• los usuarios deben tomar algún tiempo lejos de la pantalla si trabajan durante largas horas.Se aconseja tomar breves descansos (al menos 5 minutos) después de aproximadamente 1 hora de trabajo continuo en el ordenador.Tomar descansos cortos y frecuentes es más efectivo que un solo descanso más largo.

• para minimizar la tensión ocular y la sequedad ocular, los usuarios deben descansar el ojo periódicamente centrándose en los objetos que están lejos. • los ejercicios oculares pueden ayudar a reducir la tensión ocular.Repita estos ejercicios con frecuencia.Si la tensión ocular continúa por favor consulte a un médico.Ejercicios para los ojos: (1) repetir mirar hacia arriba y hacia abajo (2) hacer rodar lentamente los ojos (3) mover los ojos en diagonal.

• la luz azul de alta energía puede provocar deformaciones oculares y DMAE (degeneración Macular relacionada con la edad).Filtro de luz azul para reducir 70% (máx.) luz azul dañina para evitar CVS (síndrome de visión por ordenador) cuando el usuario ajusta la barra de filtro de luz azul al nivel máximo.

**• Rest Reminder**: Esta función le proporciona un recordatorio del resto según cuánto usted fija para su tiempo de trabajo. Por ejemplo, si establece a 30 minutos de tiempo de trabajo y habrá un aviso emergente apareció en la esquina superior izquierda del monitor durante 5 segundos cuando el tiempo se acaba.Pulse cualquier tecla para hacer que este OSD recordatorio desapare.

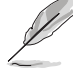

Cuando esta función está activada, las siguientes funciones no están disponibles: Splendid Demo Mode, GamePlus, QuickFit.

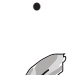

**• Color Augmentation**: El rango de ajuste del realce del color es de 0 a 100.

- • esta función no está disponible cuando se selecciona el modo sRGB en el menú espléndido.
- • esta función no está disponible cuando se selecciona rojizo o amarillen en el menú tono de piel.

#### **3. Color**

Esta función permite seleccionar el color de la imagen que desea.

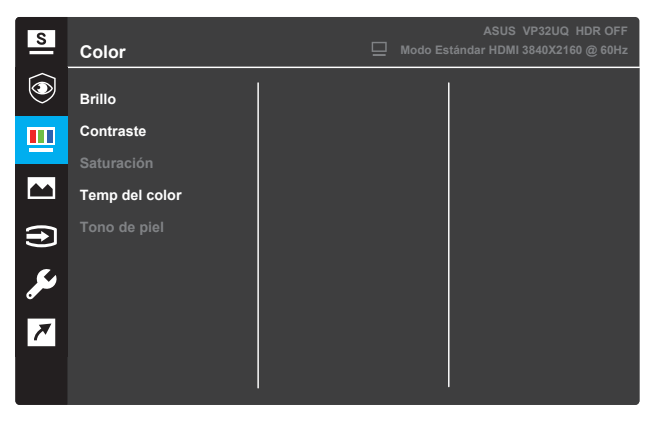

- **• Brillo**: permite ajustar el nivel de brillo. El intervalo de ajuste está comprendido entre 0 y 100.
- **• Contraste**: permite ajustar el nivel de contraste. El intervalo de ajuste está comprendido entre 0 y 100.
- **• Saturación**: permite ajustar el nivel de la saturación. El intervalo de aiuste está comprendido entre 0 y 100.
- **• Temp del color**: permite seleccionar la temperatura de color que desee. Opciones disponibles: **Frío**, **Normal**, **Cálido** y **Modo Usuario**.

- En el Modo Usuario, el usuario puede configurar los colores R (rojo), G (verde) y B (azul), cuyos valores oscilan entre 0 y 100.
- **• Tono de piel**: seleccione el tono de piel que desee. Opciones disponibles: **Rosado**, **Natural** y **Amarillento**.

#### **4. Imagen**

Desde esta función principal, puede ajustar los siguientes parámetros de imagen: Nitidez, Trace Free, Control de Aspecto, VividPixel, ASCR, FreeSync (solo para el HDMI), HDR.

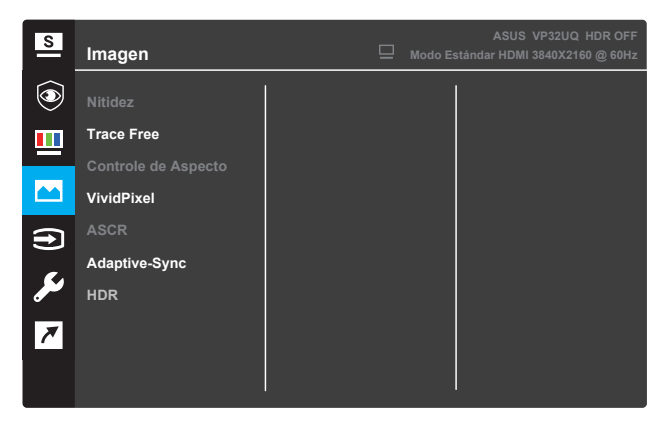

- **Nitidez**: permite ajustar la nitidez de la imagen. El intervalo de ajuste está comprendido entre 0 y 100.
- **Trace Free**: Permite acelerar el tiempo de respuesta mediante la tecnología Over Drive. El intervalo de ajuste está comprendido entre 0 (más lento) y 100 (más rápido).
- **Control de Aspecto**: permite ajustar la relación de aspecto en "**Pantalla completa**", "**4:3**" u "**Sobrebarrido**".

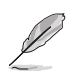

- 4:3 solamente está disponible cuando la fuente de entrada tiene el formato 4:3.
- La opción Sobrebarrido solo está disponible para la entrada HDMI.
- **VividPixel**: Tecnología exclusiva de ASUS que proporciona imágenes reales para disfrutar de un entretenimiento detallista y nítido. El intervalo de ajuste es 0~100.
- **ASCR**: Seleccione **ENCENDER** o **APAGAR** para habilitar o deshabilitar la función de relación de contraste dinámico.
- **• Adaptive-Sync** (solo para el HDMI): Seleccione ON u OFF para habilitar o deshabilitar el rango de frecuencia de actualización dinámica de 60Hz.
- **• HDR**: alto rango dinámico.Contiene dos modos HDR (ASUS Cinema HDR y ASUS Gaming HDR).La función HDR se bloqueará cuando se conecte a AMD FreeSync2 HDR video.

#### **5. Selección de entrada**

Permite seleccionar la fuente de entrada.

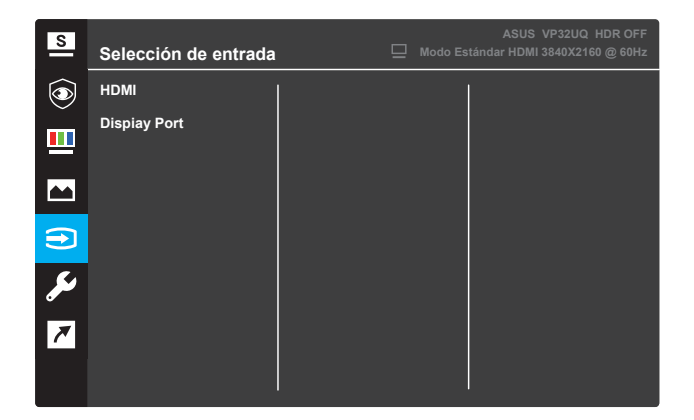

#### **6. Config. Sistema**

Permite ajustar la configuración del sistema.

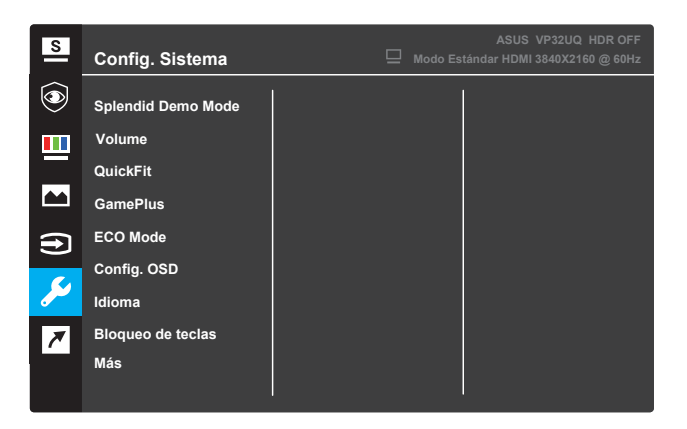

(Página 1/2)

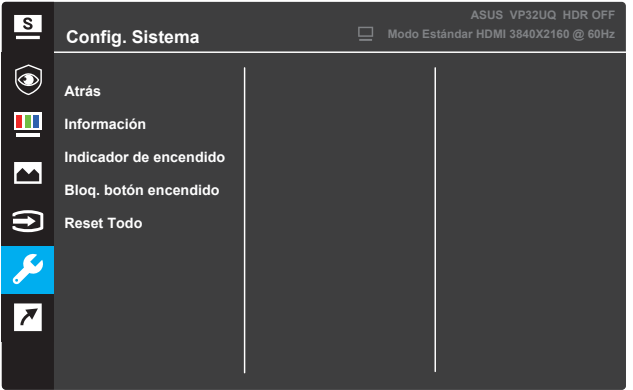

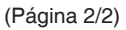

- **Splendid Demo Mode**: permite activar el modo de demostración para la función Splendid.
- **• Volume:**The adjusting range is from 0 to 100.
- **QuickFit**: Ver 3.1.2.2 Función QuickFit.
- **GamePlus**: Active la función Crosshair, Timer o FPS Counter o Display Alignment.
- **• ECO Mode**: permite activar el modo ecológico para ahorrar energía.
- **Config. OSD**: permite ajustar las opciones **Temporizador OSD**, **DDC/CI** y **Transparencia** para la pantalla OSD.
- **Idioma**: Permite seleccionar el idioma OSD.
- **• Bloqueo de teclas**: presione el segundo botón de la derecha durante más de cinco segundos para activar la función de bloqueo de teclas.
- **Más**: permite ir a la página siguiente del menú Config. Sistema.
- **Atrás**: permite volver a la página anterior del menú Config. Sistema.
- **Información**: permite mostrar la información del monitor.
- **Indicador de encendido**: permite encender y apagar el indicador LED de alimentación.
- **Bloq. botón encendido**: permite deshabilitar y habilitar el botón de alimentación.
- **Reset Todo**: Seleccione **SÍ** para restaurar toda la configuración al modo predeterminado de fábrica.

#### **7. Acceso directo**

Asigne la función específica a los dos botones de acceso directo.

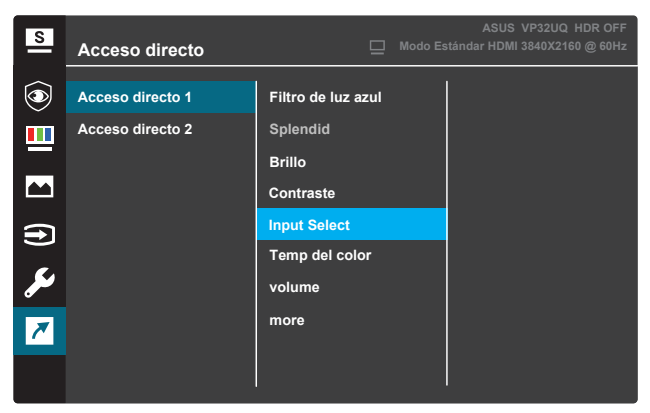

(Acceso directo 1)

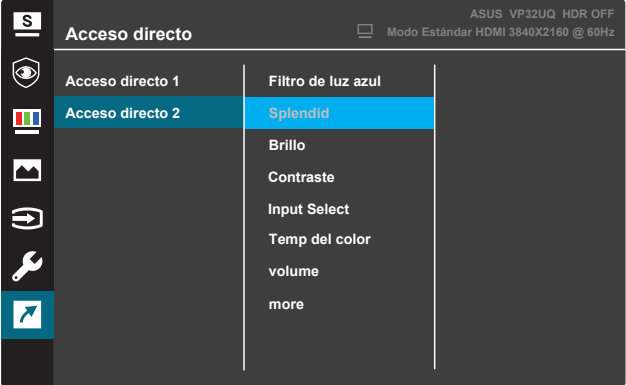

(Acceso directo 2)

**• Acceso directo 1**: permite asignar una función al botón de acceso directo 1.

Opciones disponibles: **Blue Light Filter, Splendid, Brightness, Contrast, Input Select, Color Temp., Volume,GamePlus,QuickFit, Rest Reminder ,Color Augmentation**. La configuración predeterminada es **Input Select**.

**• Acceso directo 2**: permite asignar una función al botón de acceso directo 2. Opciones disponibles: **Blue Light Filter, Splendid, Brightness, Contrast, Input Select, Color Temp., Volume,GamePlus,QuickFit, Rest Reminder ,Color Augmentation**. La configuración predeterminada es **Brightness**.

### **3.1.2.1 Función GamePlus**

la función GamePlus proporciona un conjunto de herramientas y crea un entorno de juego mejorado para los usuarios cuando se reproducen diferentes tipos de juegos. La superposición del punto de mira con seis opciones de punto de mira diferentes le permite elegir la que mejor se adapte al juego que está utilizando. El temporizador en pantalla se puede colocar a la izquierda de la pantalla para realizar un seguimiento del tiempo de juego transcurrido. El contador de fotogramas por segundo (FPS) le permite conocer lo bien o mal que se está ejecutando juego .Display Alignment muestra líneas de alineación en los 4 lados de la pantalla, sirviendo como una herramienta fácil y práctica para alinear múltiples monitores perfectamente.

Para activar GamePlus:

- 1. Pulse el botón **Menú** para activar el menú OSD.
- Pulse el botón **V** o ▲ para seleccionar **Acceso directo**. A continuación, pulse el botón para entrar en el menú de **Acceso directo**.
- 3. Pulse el botón ▼ o ▲ para seleccionar **Acceso directo 1** o **Acceso directo 2**.
- 4. Pulse el botón para entrar en el submenú **Acceso directo 1** o **Acceso directo 2**.
- 5. Pulse el botón ▼ o ▲ para seleccionar **GamePlus**. A continuación, pulse el botón √ para confirmar el submenú GamePlus.
- 6. Presione el botón  $\triangleleft$  o para seleccionar **Punto de mira**, **Temporizador** ,**Contador FPS** o **Display Alignment**. A  $\cot$ continuación, pulse el botón  $\checkmark$  para confirmar la selección.
- 7. Pulse el botón  $\blacktriangle$  repetidamente para salir del menú OSD.
- 8. Pulse el botón asignado a **Acceso directo1** o **Acceso directo2** para activar el menú principal GamePlus.

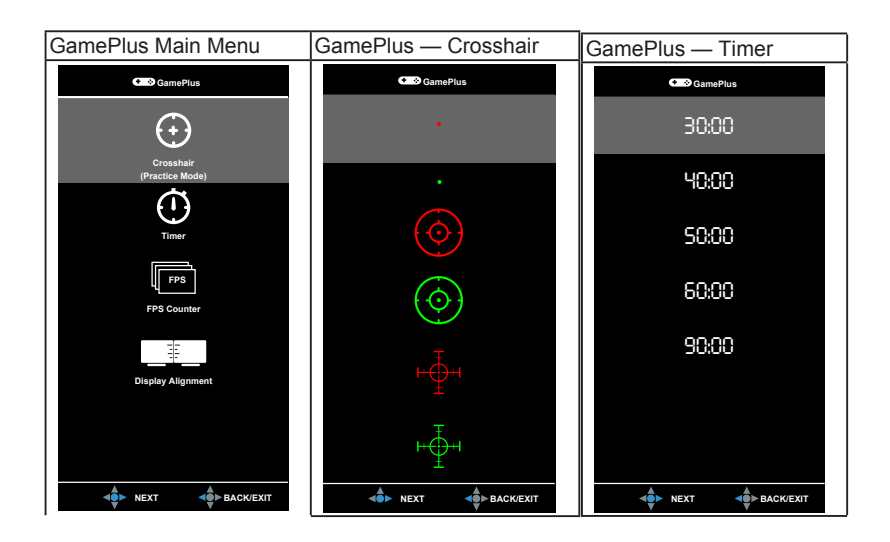

### **3.1.2 Función QuickFit**

La función QuickFit contiene tres patrones: (1) Cuadrícula (2) Tamaño de papel (3) Tamaño de foto.

1. Patrón de cuadrícula: facilita a los diseñadores y usuarios la organización del contenido y el diseño en una página y, al mismo tiempo, les ayuda a conseguir un aspecto coherente.

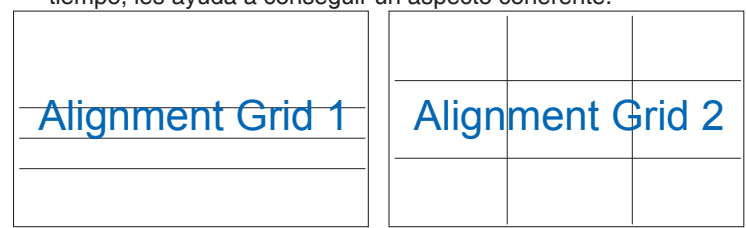

2. Tamaño de papel: permite a los usuarios ver sus documentos a tamaño real en la pantalla.

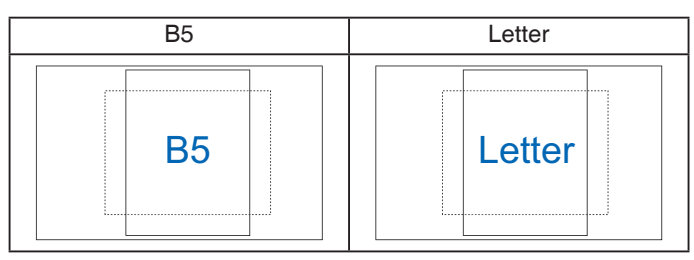

3. Tamaño de fotografía: permite a los fotógrafos y otros usuarios ver y editar sus fotografías de forma precisa a tamaño real en la pantalla.

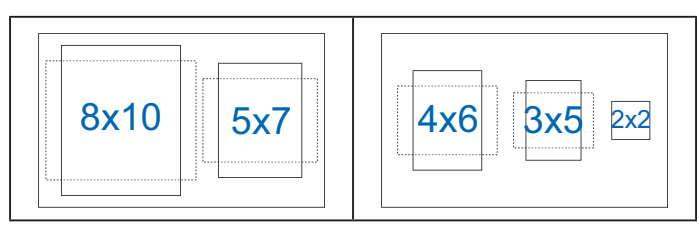

### **3.2 Especificaciones**

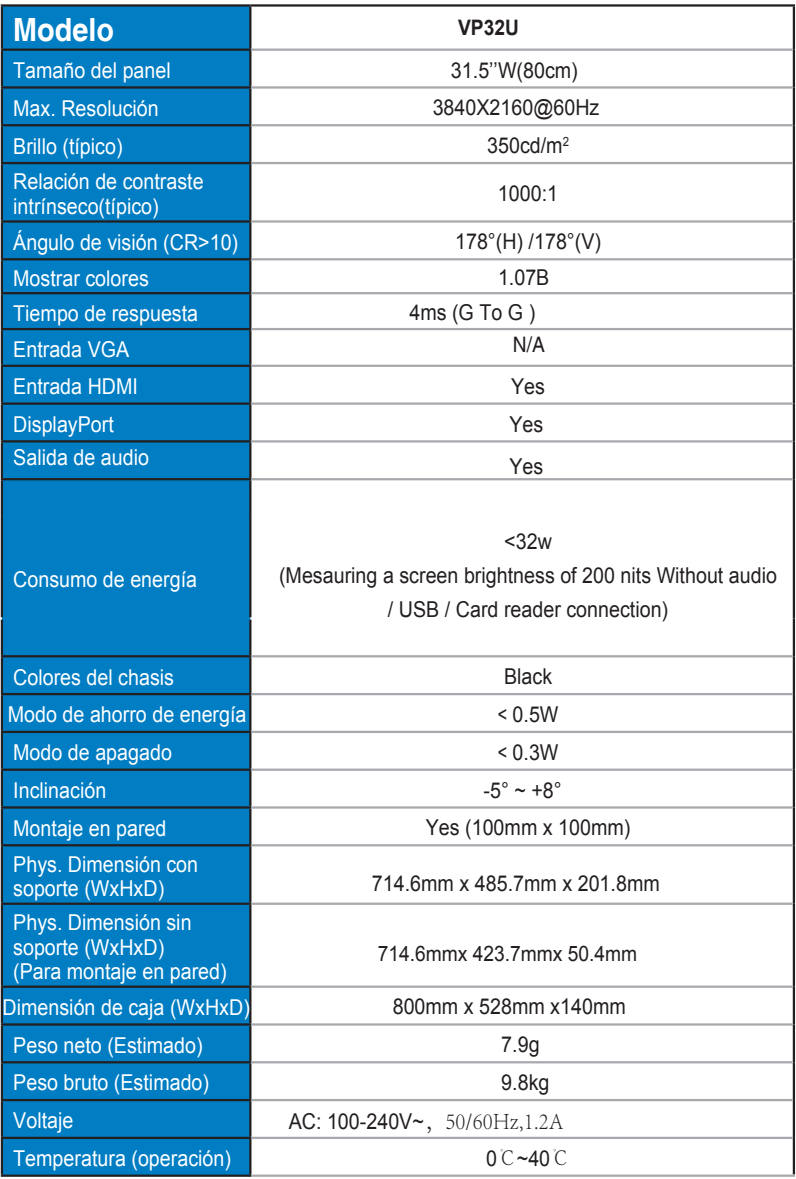

### **3.3 Solucionar problemas (preguntas más frecuentes)**

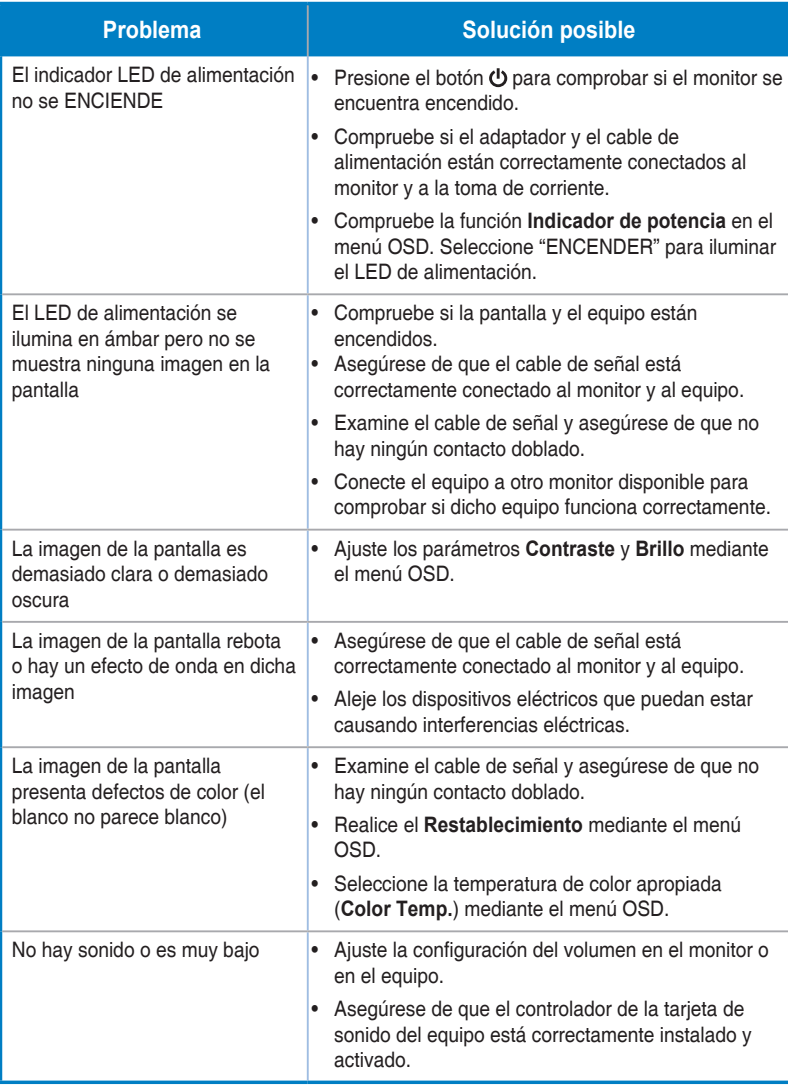

### **3.4 Lista de frecuencias admitidas**

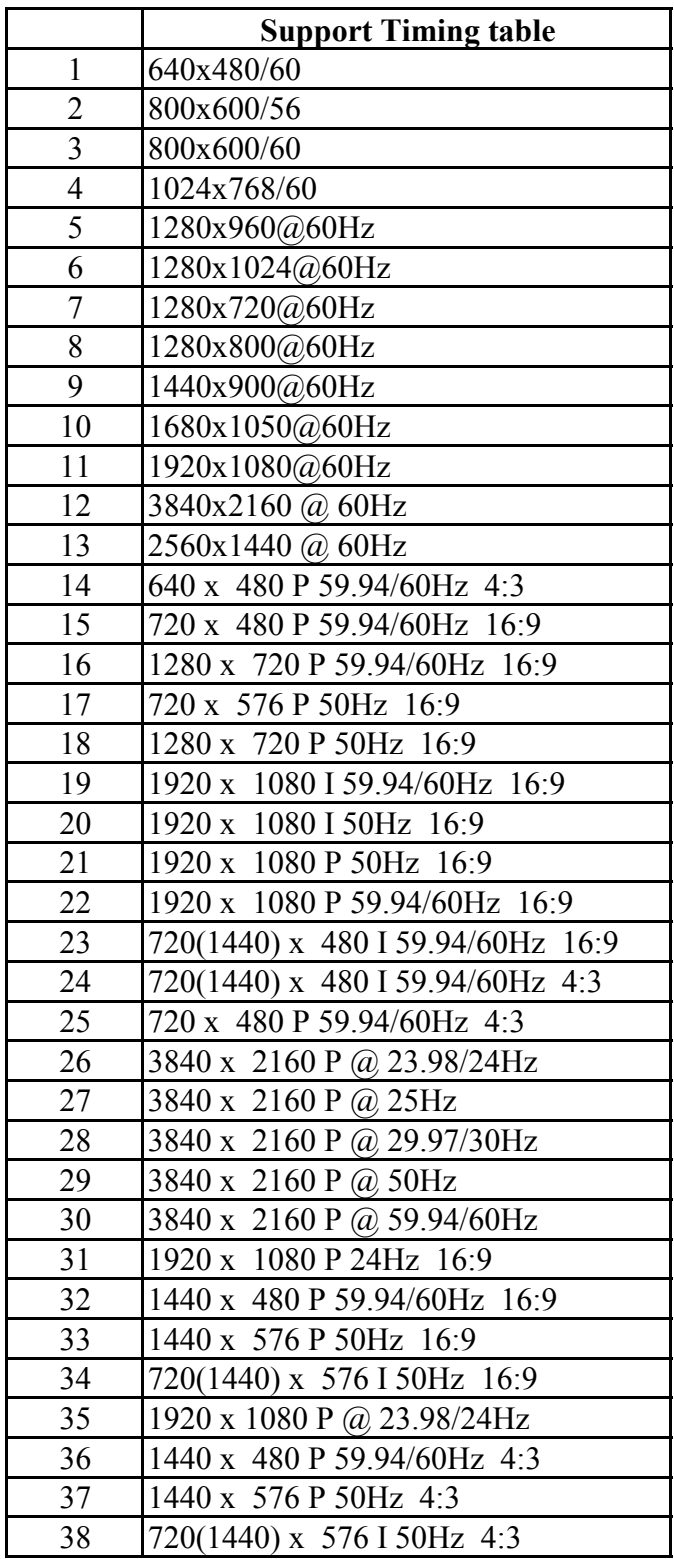